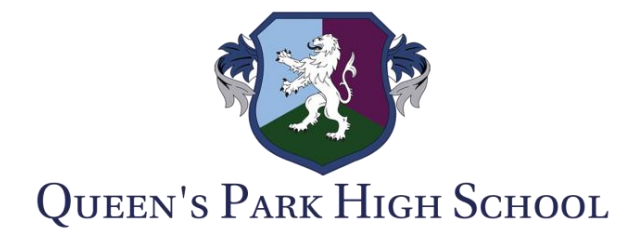

16th April 2024

Dear Parent/Carer,

## **Re: Year 10 Parents' Evening – Wednesday 1st May 2024**

Our face-to-face Year 10 parents' evening will be held in the school hall from **4pm-7pm on Wednesday 1 st May 2024.**

This is an important opportunity for you to discuss your child's progress with their subject teachers and consider the steps to success for their first set of mock exams in June.

Your support and encouragement are crucial during this pivotal time in your child's academic career, especially as they navigate the challenges of their first set of formal assessments at high school. Research consistently shows that parental engagement positively impacts a student's outcomes, leading to higher achievement levels and increased motivation.

Appointments can be made through the School Cloud platform. Bookings can be made at [https://queensparkhighschool.schoolcloud.co.uk/.](https://queensparkhighschool.schoolcloud.co.uk/) A guide on how to book appointments is attached; no login details are required. Please be aware that details entered for your child's first name and surname must match with the preferred name given. If you are having issues with booking appointments on School Cloud, please contact the school via Synergy. For subjects in which students are taught by more than one teacher, you will be able to make an appointment with one of their teachers who will feedback on your child's progress across the whole course.

## **Year 10 Work Experience Support**

As you are aware, Year 10 are due to go out on Work Experience the week commencing  $8<sup>th</sup>$  July. Mrs Watts will be available throughout the Year 10 Parents' Evening to provide support for parents and students regarding using the Unifrog platform and to answer questions related to work experience. We would like to take the opportunity to remind you that the deadline for students to add self-placement information to the Unifrog platform is 29<sup>th</sup> April therefore this support opportunity is to assist those students and their parents who may need additional guidance or who have not been able to meet the initial deadline.

If, for any reason, you are unable to attend the event, please get in touch via Synergy and we can arrange an alternative way to discuss your child's progress after their mock exams and next steps for revision. Your engagement and partnership with us are essential in ensuring success for your child and our shared commitment to their education.

Yours sincerely,

**Mr A Jones Assistant Headteacher**

Inspiring Individuals •  $E$ mpowering Minds •  $D$ efining Futures

QUEEN'S PARK HIGH SCHOOL, QUEENS PARK ROAD, CHESTER CH4 7AE T: 01244 257088 | E: enquiries@qphs.co.uk | W: www.qphs.co.uk | c @qphschester Headteacher: Mr Tom Kearns

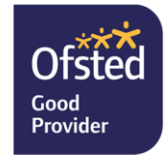

# **Parents' Guide for Booking Appointments**

Browse to<https://queensparkhighschool.schoolcloud.co.uk/>

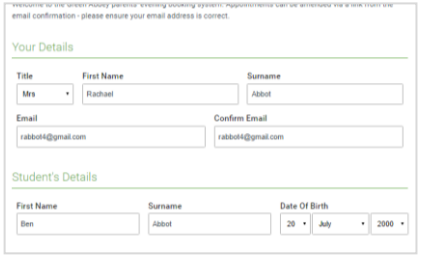

## **Step 1: Login**

Fill out the details on the page then click the *Log In* button.

A confirmation of your appointments will be sent to the email address you provide.

**z**schoolcloud

## Click a date to continue to allow parents and teachers to disct<br>is and will take place on 13th and 14th ptember.<br>te that on the 13th there will be sessions<br>ailable both in-person and via video call. Tuesday, 14th Septembe n for bookings

## **Step 2: Select Parents' Evening**

Click on the date you wish to book.

Unable to make all of the dates listed? Click *I'm unable to attend*.

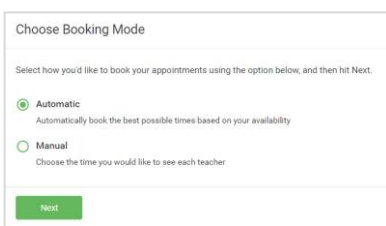

## **Step 3: Select Booking Mode**

Choose *Automatic* if you'd like the system to suggest the shortest possible appointment schedule based on the times you're available to attend. To pick the times to book with each teacher, choose *Manual*. Then press *Next*.

We recommend choosing the automatic booking mode when browsing on a mobile device.

### **Choose Teachers**

Set the earliest and latest times you can attend, select which teachers you'd like to see, and then<br>press the button to continue.

Choose earliest and latest times

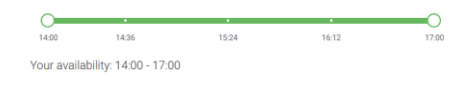

## **Step 4: Select Availability**

Drag the sliders at the top of the screen to indicate the earliest and latest you can attend.

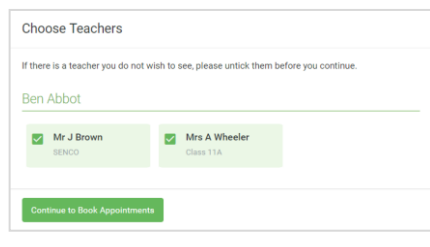

## **Step 5: Choose Teachers**

Select the teachers you'd like to book appointments with. A green tick indicates they're selected. To de-select, click on their name.

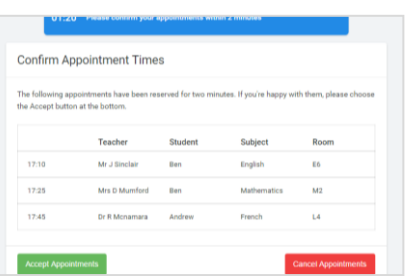

## **Step 6: Book Appointments (Automatic)**

If you chose the automatic booking mode, you'll see provisional appointments which are held for 2 minutes. To keep them, choose Accept at the bottom left.

If it wasn't possible to book every selected teacher during the times you are able to attend, you can either adjust the teachers you wish to meet with and try again, or switch to manual booking mode.

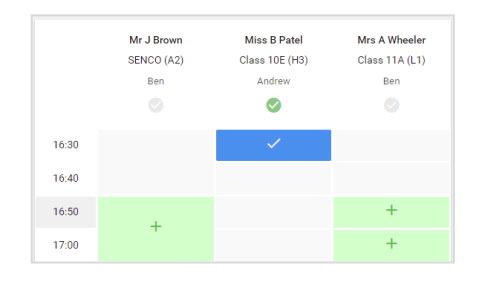

## **Step 7: Book Appointments**

Click any of the green cells to make an appointment. Blue cells signify where you already have an appointment. Grey cells are unavailable.

To change an appointment, delete the original by hovering over the blue box and clicking *Delete*. Then choose an alternate time.

You can optionally leave a message for the teacher to say what you'd like to discuss, or raise anything beforehand.

Once you're finished booking all appointments, at the top of the page in the alert box, press *click here* to finish the booking process.

#### lay, 14th Se  $\ddot{e}$  Print Amend Bookings Subscribe to Calendar and will take pl ace on 13th and 14th i progress ano i<br>Italia kadata a Note that on the 13th there will be se  $\cdots$ Teacher Student Subject 16:15 Mr Mark Lubboc **Jason Aaron** English 16:30 Miss Bina Pate Religious Educatio Monday, 13th September September Parents Evening<br>2 appointments from 16:00 to 16:45 Monday, 13th September September Parents Evening<br>  $\frac{15.00 \text{ to } 15.45}{2 \text{ amounts from } 15.00 \text{ to } 15.45}$

## **Step 8: Finished**

All your bookings now appear on the My Bookings page. An email confirmation has been sent and you can also print appointments by pressing *Print*. Click *Subscribe to Calendar* to add these and any future bookings to your calendar.

To change your appointments, click on *Amend Bookings*.